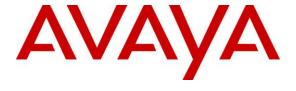

## Avaya Solution & Interoperability Test Lab

# Application Notes for Configuring Trio Enterprise R4.0 with Avaya Communication Server 1000E R7.5 using a QSIG Connection – Issue 1.0

#### **Abstract**

These Application Notes describe how to configure an Avaya Communication Server 1000E R7.5 to interface with Trio Enterprise R4.0, which is operating as an attendant answering position. Trio Enterprise is a software application installed on a Windows server that interfaces with Avaya Communication Server 1000E using QSIG trunks and provides users with the call functions of an attendant console without having to install a hardware attendant position.

Information in these Application Notes has been obtained through DevConnect Compliance testing and additional technical discussions. Testing was conducted via the DevConnect Program at the Avaya Solution and Interoperability Test Lab.

#### 1. Introduction

These Application Notes describe the compliance tested configuration for Avaya Communication Server 1000E R7.5 with Trio Enterprise R4.0. Trio Enterprise is a client/server based application running on Microsoft Windows 2008 Server operating systems. Trio Enterprise provides users with an attendant answering position for Avaya Communication Server 1000E that does not need attendant telephony hardware e.g., Avaya 2250 attendant console. Trio Enterprise connects to the Avaya Communication Server 1000E using QSIG trunks and calls are made over these trunks to PSTN destinations as well as internal Avaya Communication Server 1000E users. Trio Enterprise can perform the usual range of attendant call functions, i.e. centralized answering position; extend PSTN calls to users, place PSTN calls on behalf of internal users, perform internal telephone directory lookups.

# 2. General Test Approach and Test Results

The general test approach was to configure a simulated enterprise voice network using an Avaya Communication Server 1000E (CS1000E). The Trio Enterprise server connects to the CS1000E via QSIG trunks. See **Figure 1** for a network diagram. A basic Distance Steering Code configuration (DSC) was configured on the CS1000E to route all calls to the Trio attendant position.

During tests, calls are placed to a number which is associated with the Trio attendant position. The CS1000E routes all calls destined for the Trio Enterprise server over the QSIG trunk connection. The Trio Enterprise server then automatically places a call to the telephone the attendant is using for answering purposes. When the attendant answers the call, the Trio server bridges the two calls. When the attendant extends the call to another phone, Trio Enterprise server performs a QSIG path replacement and the caller and the called user are now directly connected. It is possible to have multiple Trio attendant positions on a Communication Server 1000E system, only limited by the number of QSIG trunks available.

A variety of Avaya telephones were installed and configured on the Communication Server 1000E. The Trio attendant client provides a view of contacts, schedules and communication tasks. It was installed on the same server as the Trio Server, but can be installed on a separate platform if required. **Note:** The Trio Enterprise server places a call to the attendant's deskphone, for compliance testing an Avaya 1140E was used. When the attendant is called the Trio Enterprise server calls the 1140E and bridges the call.

DevConnect Compliance Testing is conducted jointly by Avaya and DevConnect members. The jointly-defined test plan focuses on exercising APIs and/or standards-based interfaces pertinent to the interoperability of the tested products and their functionalities. DevConnect Compliance Testing is not intended to substitute full product performance or feature testing performed by DevConnect members, nor is it to be construed as an endorsement by Avaya of the suitability or completeness of a DevConnect member's solution.

## 2.1. Interoperability Compliance Testing

The compatibility tests included the following.

- Attendant answers direct call
- Supervised and unsupervised transfer with answer
- Directing calls to busy extensions
- Call queuing and retrieval
- Loop detection for busy and unanswered extensions

#### 2.2. Test Results

Tests were performed to insure full interoperability between the Trio Enterprise and the CS1000E. The tests were all functional in nature and performance testing was not included. All the test cases passed successfully.

## 2.3. Support

For technical support on Trio products, please use the following web link. <a href="http://www.trio.com/web/Support.aspx">http://www.trio.com/web/Support.aspx</a>

# 3. Reference Configuration

**Figure 1** shows the network topology during compliance testing. The Trio Enterprise is connected to the CS1000E using a QSIG Trunk. One side of the QSIG trunk is configured on a PRI Card inserted into the CS1000E chassis, and the other side is configured on a Natural Micro Systems Dialogic Card inserted into the Trio Enterprise Server.

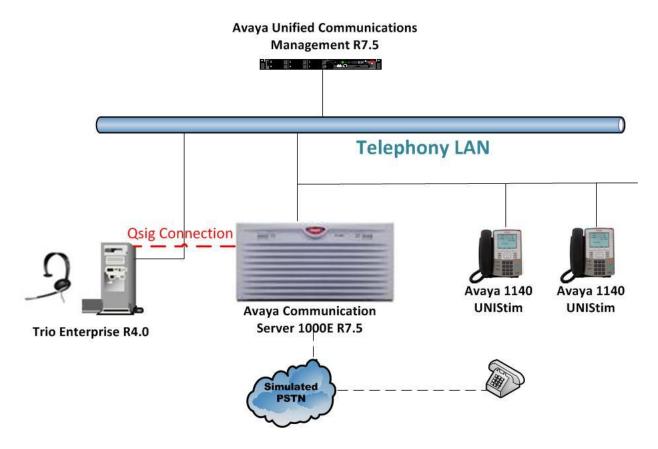

Figure 1: Configuration for Avaya Communication Server 1000E R7.5 and Trio Enterprise R4.0

# 4. Equipment and Software Validated

The following equipment and software were used for the sample configuration provided:

| Equipment/Software                                                                                                    | Release/Version                         |  |
|----------------------------------------------------------------------------------------------------|-----------------------------------------|--|
| Avaya Communication Server 1000E on CPPM                                                                              | R7.5 (See Appendix for list of patches) |  |
| Avaya Unified Communications Management running on CPPM                                                               | R7.5                                    |  |
| Avaya PRI Card                                                                                                    | NTBK50                                  |  |
| Avaya 1140 UNIStim Deskphone                                                                                          | UNIStim V0625C8D                        |  |
| Trio Enterprise Running on Desktop PC<br>(Minimum Specification Pentium IV, 3 GHz, 1<br>GB Ram, 1 USB Handset/Headset | Version 4.0                             |  |

# 5. Configure Avaya Communication Server 1000E

The configuration operations illustrated in this section were performed using terminal access to the CS1000E over a telnet session. The information provided in this section describes the configuration of the CS1000E for this solution. For all other provisioning information such as initial installation and configuration, please refer to the product documentation in **Section 11**.

**Note:** The configuration of the PRI interface to the PSTN is outside the scope of these Application Notes.

**Note:** Not all prompts need an answer. The prompts outlined below are mandatory for a basic configuration. Accept the default responses for all other prompts by pressing the return key.

## 5.1. Configuring QSIG

To configure the QSIG connection for Trio the following steps are used.

- Configure Network Attendant Service (NAS) and Night (NIT) Data
- Create a D-channel for QSIG
- Create Route Data Block
- Adding TIE Trunks
- QSIG Path replacement (NET\_DATA)

#### 5.1.1. Create a D-Channel

Use the **CHG** command in **LD 17** to create a D-channel for the QSIG connection. In the example below, D-Channel 58 (**DCH 58**) was created. At the **IFC** prompt, enter **ISGF** this signifies QSIG.

#### LD 17

| Prompt | Response | Description                         |  |  |
|--------|----------|-------------------------------------|--|--|
| >      | LD 17    | Enter Overlay 17                    |  |  |
| REQ    | CHG      | Change                              |  |  |
| TYPE   | ADAN     | Change the Action Device and Number |  |  |
| ADAN   | NEW      | Create New Action Device and Number |  |  |
| TYPE   | DCH 58   | Create new D-Channel 58             |  |  |
| CTYP   | MSDL     | Multi-purpose Serial Link           |  |  |
| USR    | PRI      | Integrated Services Signaling Link  |  |  |
| IFC    | ISFG     | D-Channel interface type            |  |  |
| SIDE.  | NET      | Node type                           |  |  |

#### 5.1.2. Create Route Data Block

Use the **NEW** command in **LD 16** to create a Route Data Block. The route created is a **TIE** route in order to connect to the Trio system.

#### **LD 16**

| -      |          |                                     |
|--------|----------|-------------------------------------|
| Prompt | Response | Description                         |
| >      | LD 16    | Enter Overlay 16                    |
| REQ    | NEW      | Create new                          |
| TYPE   | RDB      | Route Data block                    |
| CUST   | 0        | Customer Number as defined in LD15  |
| ROUT   | 20       | Route Number                        |
| TKTP   | TIE      | Route Type                          |
| VTRK   | NO       | Virtual Route                       |
| DTRK   | YES      | Digital Trunk Route                 |
| DGTP   | PRI2     | Digital Trunk type                  |
| ISDN   | YES      | Integrated Services Digital Network |
| MODE   | PRA      | mode of operation                   |
| IFC    | ISGF     | Interface type QSIG                 |
| ACOD   | 47048    | Access Code for trunk route         |

## 5.1.3. Adding TIE Trunks

Use the **NEW** command in **LD 14** to add **TIE** trunks to the new route created in **Section 5.1.2** If adding multiple trunks, for each route use **NEW XX**, where XX is the number of trunks. In the example below **10** trunks were added.

#### LD 14

| Prompt | Response | Description                        |
|--------|----------|------------------------------------|
| >      | LD 14    | Enter Overlay 14                   |
| REQ    | NEW 10   | Create 10 New Trunks               |
| TYPE   | TIE      | IP TIE trunk                       |
| TN     | 58 0     | Card Unit                          |
| CUST   | 0        | Customer Number as defined in LD15 |
| RTMB   | 20 1     | Route number and Member number     |

## 5.1.4. QSIG Path replacement (NET\_DATA)

Use the **NEW** command in **LD 15** to create **NET\_DATA**. It is important that the PINX\_DN has the same length as internal extensions. In the example below the **PINX\_DN** was set to **0001**.

#### LD 15

| Prompt  | Response | Description                         |  |  |
|---------|----------|-------------------------------------|--|--|
| >       | LD 15    | Enter Overlay 15                    |  |  |
| REQ     | NEW      | Create New                          |  |  |
| TYPE    | Net      | Networking                          |  |  |
| ISDN    | YES      | Integrated Services Digital Network |  |  |
| PINX_DN | 0001     | Node DN                             |  |  |

## 5.2. Configure a Coordinated Dialing Plan

In order to setup a Coordinated Dialing Plan (CDP) both a route list index and a CDP are added.

#### 5.2.1. Create a Route List Index

Use the **NEW** command in **LD 86** to create a **RLI**. Enter the route (**ROUT**) that was created in **Section 5.1.2.** 

**LD 86** 

| Prompt | Response        | Description                        |
|--------|-----------------|------------------------------------|
| >LD 86 | Enter Overlay 8 | 6                                  |
| REQ    | NEW             | Create New                         |
| CUST   | 0               | Customer Number as defined in LD15 |
| FEAT   | RLB             | Route list Block                   |
| TYPE   | RLI             | Route list Index                   |
| RLI    | 36              | Route list Index number            |
| ENTR   | 0               | First entry for the RLI            |
| ROUT   | 20              | Enter the route number             |

#### 5.2.2. Create CDP

Use the **NEW** command in **LD 87** to create a **CDP** entry for the Trio Enterprise. For each extension, a CDP entry needs to be created. In the example below, the **DSC** is **4000**, **FLEN** is **4** and the **RLI** is **36**.

**Note:** The RLI number used is the one created in **Section 5.2.1**.

LD 87

| <b>DD</b> 0. |          |                                    |
|--------------|----------|------------------------------------|
| Prompt       | Response | Description                        |
| >            | LD 87    | Enter Overlay 87                   |
| REQ          | NEW      | Create new                         |
| CUST         | 0        | Customer Number as defined in LD15 |
| FEAT         | CDP      | Coordinated dialing plan           |
| TYPE         | DSC      | Distance Steering code             |
| DSC          | 4000     | Distant Steering code              |
| FLEN         | 4        | Flexible Length number of digits   |
| RLI          | 36       | Route list index Number            |

# 5.3. Configure TR87 on CS1000E

To allow Trio observe TR87 events from a specific phoneset TR87, AST and IAPG must be set on a per phoneset basis. Enter overlay 20 to make all of these changes by typing **LD20** at the > prompt. Set the Class of Service (**CLS**) to **TR87A** and set the **AST** to **00** (Key 0) and **IAPG** to **1** to allow TR87 events get passed from the phoneset to the Trio application.

| Prompt | Response | Description                          |
|--------|----------|--------------------------------------|
| >      | LD 20    | Enter Overlay 20                     |
| REQ    | CHG      | Change                               |
| TYPE   | 1140     | Change phoneset type 1140            |
| TN     | L S C U  | Terminal Number Loop Shelf Card Unit |
| CLS    | TR87A    | Change TR87 to "Allowed"             |
| AST    | 00       | Set AST for key 00                   |
| IAPG   | 1        | Set CTI messaging to "Yes"           |

## 5.4. Configure Intercept Computer Update on CS1000E

Trio uses Intercept Computer Update (ICP) on the CS1000E to change the presence state of the phoneset. A physical port on the CS1000E must be configured for ICP along with the ICP configuration in the Customer Data Block.

#### 5.4.1. Configuration of ICP Port

Enter overlay 17 to add a new terminal to connect to the Trio for ICP use. Follow the instructions below to configure a physical connection on port 2 connected to MGC card 4 0. Type **LD 17** at the > prompt to enter overlay 17.

| Prompt | Response  | Description                         |  |  |
|--------|-----------|-------------------------------------|--|--|
| >      | LD 17     | Enter Overlay 17                    |  |  |
| REQ    | CHG       | Change                              |  |  |
| TYPE   | ADAN      | Change the Action Device and Number |  |  |
| ADAN   | New TTY x | New tty port x                      |  |  |
| CTYP   | MGC       | Nedia Gateway Controller            |  |  |
| IPMG   | 4 0       | Loop and Shelf                      |  |  |
| DNUM   | 14        | Data number                         |  |  |
| PORT   | 2         | Port number                         |  |  |
| DES    | ICP2      | Description                         |  |  |
| BPS    | 1200      | Bits per Second                     |  |  |
| BITL   | 7         | Bit Length                          |  |  |
| STOP   | 1         | Stop bit                            |  |  |
| PARY   | EVEN      | Parity                              |  |  |
| FLOW   | NO        | Flow                                |  |  |
| USER   | ICP       | User type is set to ICP             |  |  |

# 5.4.2. Configuration of ICP in the Customer Data Block

Enter Overlay 15 to change the Intercept Computer Update (ICP) data block by typing **LD 15** at the > prompt and follow the instructions as shown below to configure ICP for Trio.

| Prompt | Response | Description                            |
|--------|----------|----------------------------------------|
| >      | LD 15    | Enter Overlay 17                       |
| REQ    | CHG      | Change                                 |
| TYPE   | icp      | Change the Intercept Computer Update   |
| CUST   | 0        | Customer Number                        |
| APL    | 14       | Auxiliery Processor Link used          |
| NIPN   | 9        | Number of Intercept positions          |
| ICCR   | NO       | Intercept Position Cancelling Reply    |
| ICDN   | 4002     | Internal Call DN                       |
| ECDN   | 4002     | External Call DN                       |
| ICDL   | 4        | CP DN Length                           |
| ICPD   | 0        | ICP Padding Digit                      |
| ICTD   | YES      | Intercept Terminal Dail from Directory |

# 6. Configure Avaya Communication Server 1000E Signalling Server for TR87 events

SIP CTI (TR/87) services must be enabled and configured on the CS 1000 IP Telephony Node to allow applications obtain presence information or invoke a make call operation. Navigate to the Unified Communications Management webpage and enter the proper login credentials to gain access to Element Manager on the CS1000E.

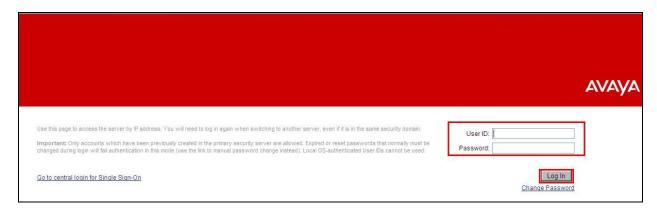

Once logged in correctly click on the Element Manager link highlighted below.

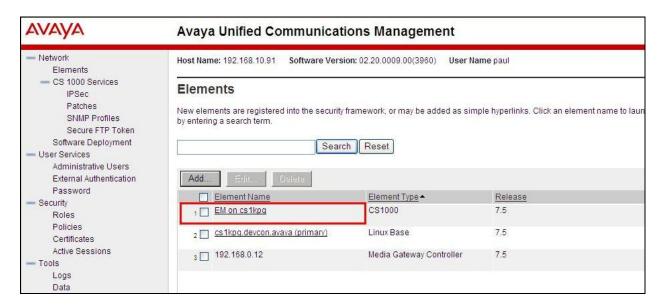

Click on **IP Network** → **Nodes**, **Servers**, **Media Cards** in the left window. Click on the **Node ID** displayed in the right window.

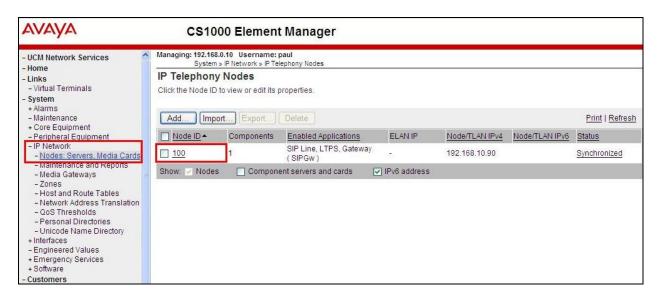

Select Gateway (SIPGw) highlighted below.

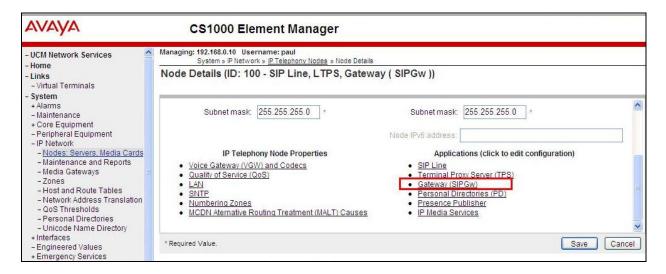

Ensure that **SIP CTI Service** is ticked as shown below and untick the **TLS endpoints only** if this is ticked, everything else can be left as default. Click on **Save** once finished.

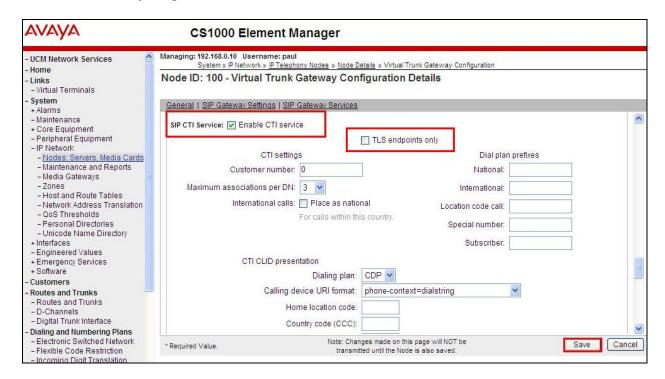

Once Save above is clicked then the following screen appears, click on **Save** as shown below.

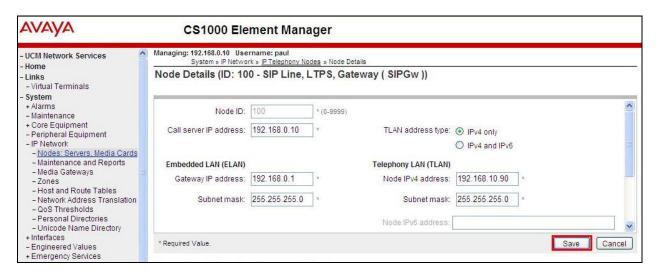

Once Save above is clicked the following screen appears. Select **Transfer Now** as highlighted below.

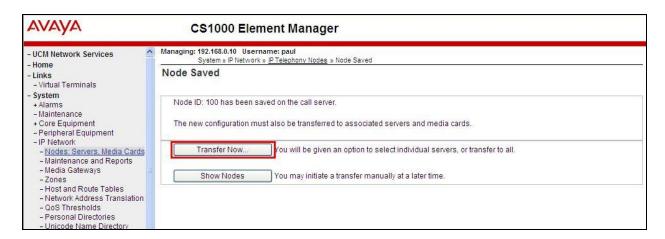

Once the information is transferred over then the components need to synchronise their configuration files with the CS1000E call server. Select the **Hostname** as shown below and click on **Start Sync**.

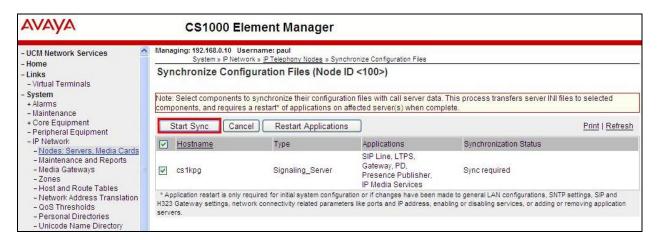

Once the components are synchronised the application will require a restart, select the **Hostname** and click on **Restart Applications** as highlighted below.

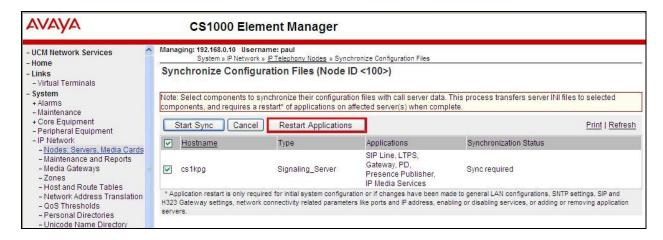

# 7. Configure TRIO Enterprise

The primary purpose of Trio Enterprise is to provide an attendant position to the CS1000E. The Trio Server consists of a Windows PC running Microsoft XP or Server 2003/2008 with the Trio Enterprise software installed. For the QSIG connection, the Trio Enterprise Server has a Natural Micro Systems (Dialogic) Card installed.

The following procedures are discussed.

- Configure Trio Enterprise to use QSIG trunks
- InteractionStudio configuration

**Note:** During the configuration of the Trio Enterprise, some windows mention **Nortel CS1000/Meridian**, this relates to the **Avaya Communication Server 1000E.** 

## 7.1. Configure Trio Enterprise to use QSIG Trunks

Trio Enterprise must be connected to Communication Server 1000E before it can process calls. This section shows how to configure Trio Enterprise QSIG trunks with the Communication Server 1000E QSIG trunks. The installation of the Trio Enterprise software is assumed to be completed and the Trio services are up and running. The steps to configure QSIG trunks are as follows:

- 1. Access Windows services. Select **Start** → **Run**, then type **services.msc** into the command line (not shown). Press return.
- 2. When the standard services window opens, locate the Trio Televoice service and stop the service (not shown).
- 3. Launch the Trio configuration application. Select Start → Programs → Trio Enterprise → Line Interface and click on the Config entry (not shown). The configuration application starts up and presents the screenshot below.
- 4. Ensure the **NMS boards** entry in the **Connections** area is checked.
- 5. Click **Next** to continue.

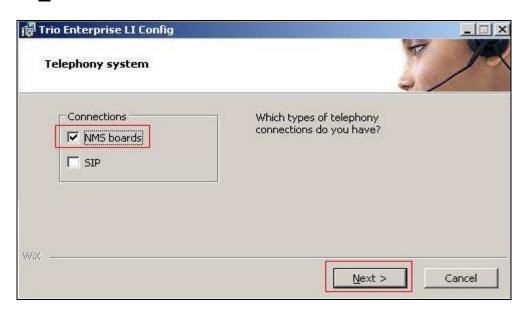

A NMS board overview screen appears. This is for information only; it reports the onboard configuration of the hardware QSIG trunks installed in Trio Enterprise Server. The AG\_4040 is the Natural Micro Systems (Dialogic) Card. Click Next to continue.

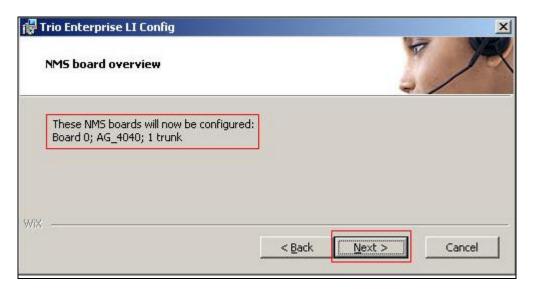

A **Telephony board settings** screen appears. Check the **Nortel CS1000/Meridian** radio button. Click on **Next** when ready.

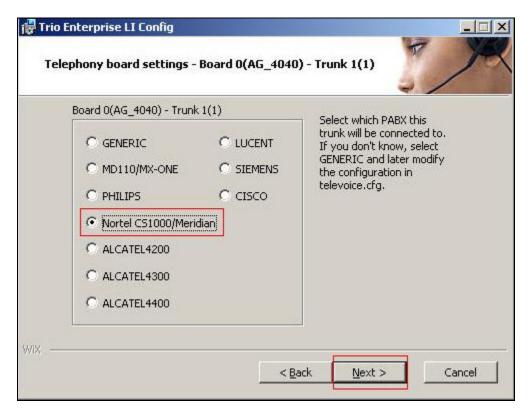

In the next window, click the **QSIG** radio button. Click on **Next** when ready.

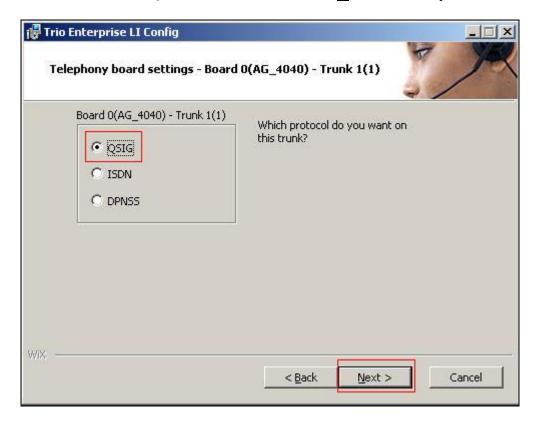

A **Ready to create the configuration files** screen appears. The Trio Enterprise is ready to save and activate the QSIG configuration. Click **Continue** to continue.

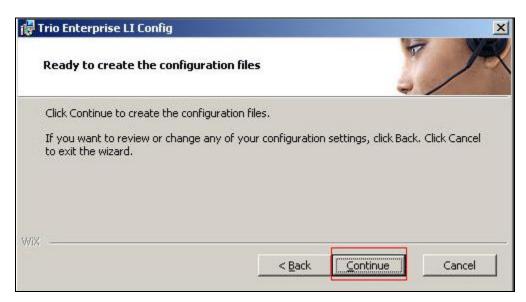

When the configuration wizard completes successfully, the following Window appears. Ensure the **Start Televoice service when finished** option is checked. Click on the **Finish** button to complete the configuration procedure. This concludes Trio Enterprise QSIQ configuration.

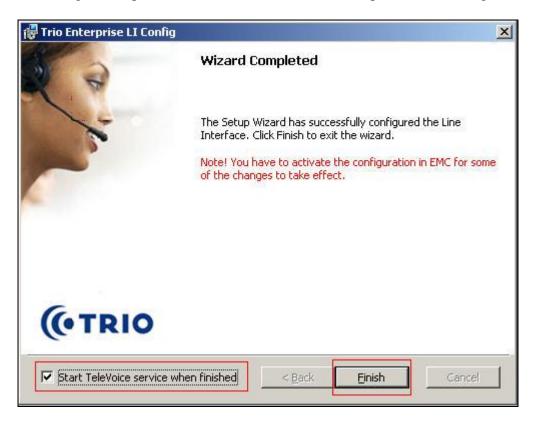

# 7.2. InteractionStudio Configuration

The InteractionStudio is used to configure many features for Trio Enterprise. For compliance testing, the following were configured.

- Call routing table
- Service
- Loop Detection via DTMF for Busy signal
- Loop Detection via DTMF for No Answer signal

#### 7.2.1. Configure Call routing table

On the Trio Enterprise server, click the **Start** button → **Programs** → **Trio Enterprise** → **Contact Center** → **CC1** → **Interaction Studio** (not shown). When the InteractionStudio window opens, navigate to **Routing**. A Call routing table will open. In the example below:

- Extension **4000** is the main queue number
- Extension **4001** is the number that calls go to when Call forward No Answer is activated.
- Extension 4002 is the number that calls go to when Call forward Busy is activated.

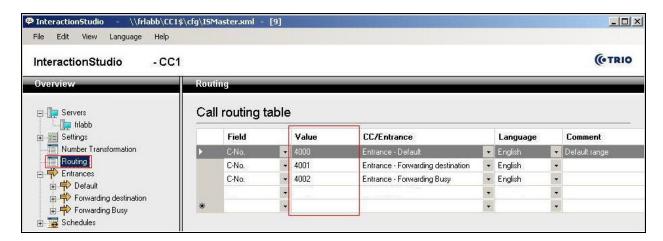

#### 7.2.2. Configure Attendant Service

Navigate to Entrances  $\rightarrow$  Default  $\rightarrow$  Dialog  $\rightarrow$ Service. Choose Default from the Service ID drop down box, and check the Include redirect information check box.

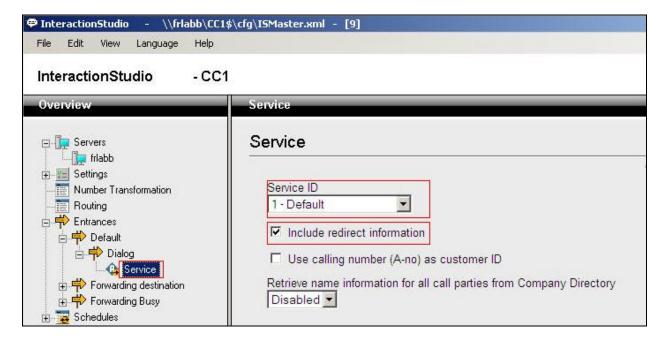

## 7.2.3. Configure Loop Detection via DTMF for Busy signal

Navigate to Entrances  $\rightarrow$  Forwarding Busy  $\rightarrow$  Dialog  $\rightarrow$  Loop Detection via DTMF. Choose Busy from the Redirection cause to signal drop down box, and enter 100 in the Send delay in ms box.

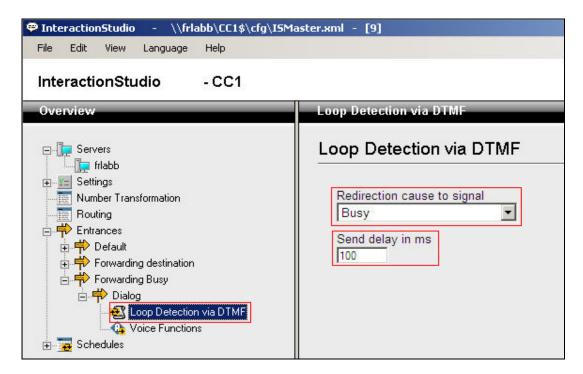

#### 7.2.4. Configure Loop Detection via DTMF for No Answer signal

Navigate to Entrances  $\rightarrow$  Forwarding destination  $\rightarrow$  Dialog  $\rightarrow$  Loop Detection via DTMF. Choose No Answer from the Redirection cause to signal drop down box, and enter 100 in the Send delay in ms box.

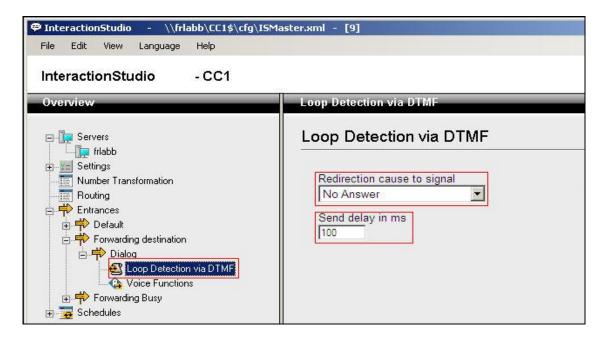

## 7.3. Configuring Trio Attendant

Trio attendant is a separate application to Trio Enterprise server and can run concurrently on the same platform. The attendant uses a regular Communication Server 1000E telephone to make and receive calls, which are directed to the phone by Trio Enterprise server. To configure Trio Attendant click on Start → Programs → Trio Enterprise → Contact Centre → Agent Client (not shown).

The following window opens (see next screenshot). Enter a valid **User ID** and **Password**. For **Extension**, select the Communication Server 1000E telephone number that will be used as the agent's audio device (number **3032** in this example). Ensure the correct Trio Enterprise server is selected if there is more than one on the network (default is the current Trio server). Confirm **Phone type** is set to **Standard phone**. Click on the **OK** button when finished.

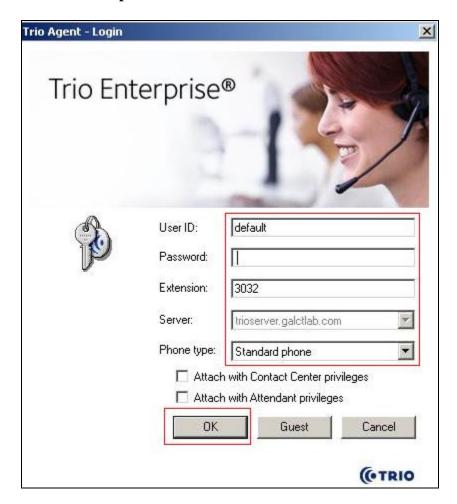

The Trio Agent window appears. Select **Ready** from the drop down box (confirm the traffic light goes green in the small icon to the right of the drop down box).

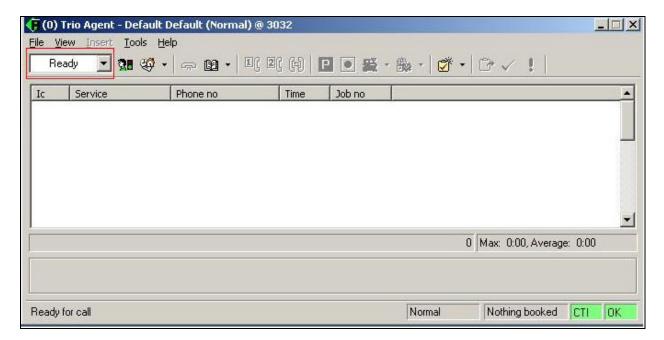

## 7.4. Configure TR87 on Trio Enterprise

Click on **Start→Programs→Enterprise Management Center**.

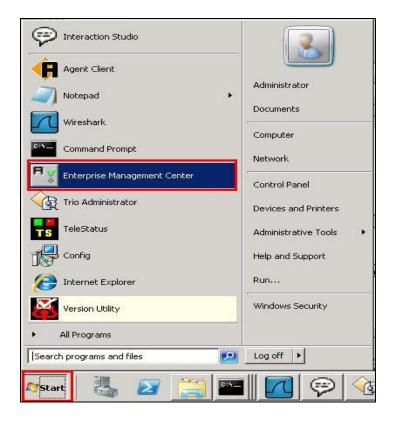

Enter the proper credentials and click on **OK**.

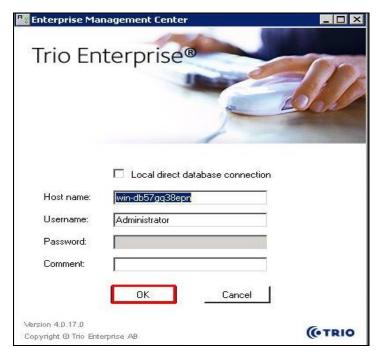

#### Click on Parameters -> Presence -> Parameters -> Connectors -> TR87 in the left window.

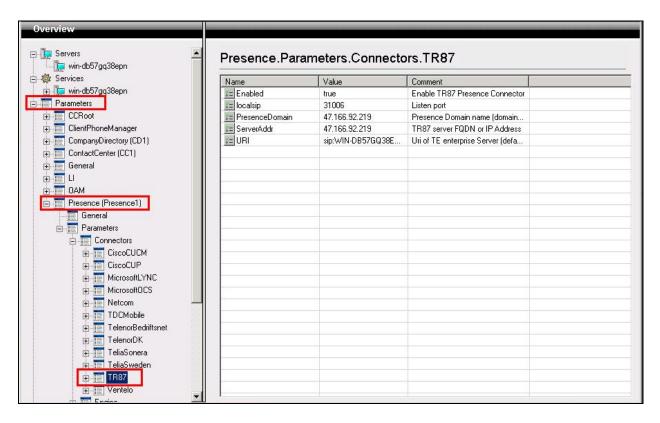

Under **TR87** select **Enabled** in the left window. Ensure that **Enable TR87 Presence Connector** is ticked as shown below. Click **Apply** to continue.

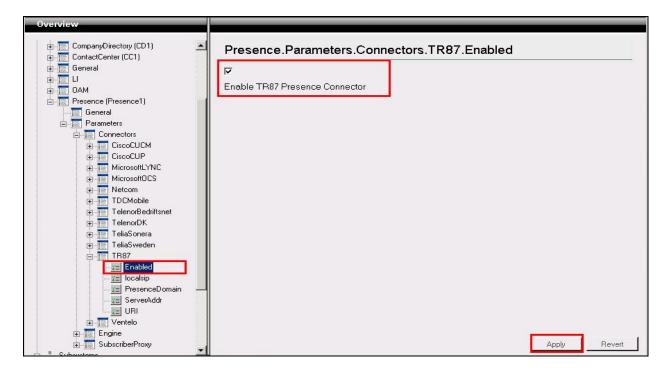

Select **localsip** under **TR87** in the left window and select the **Listen port** for TR87, for compliance testing this was left as default **31006** as shown below. Click **Apply** to continue.

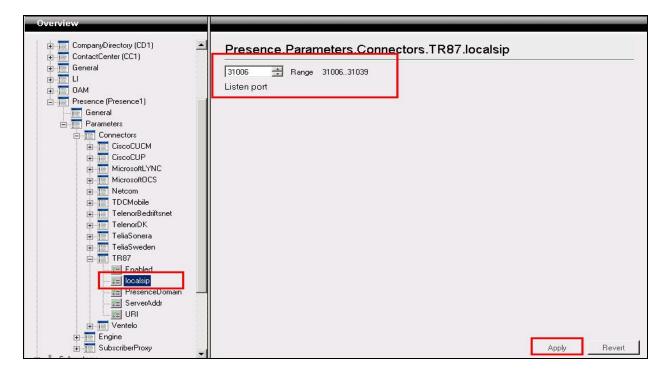

Select **PresenceDomain** under **TR87** in the left window. Enter the Node IP address of the CS1000E. Click **Apply** to continue.

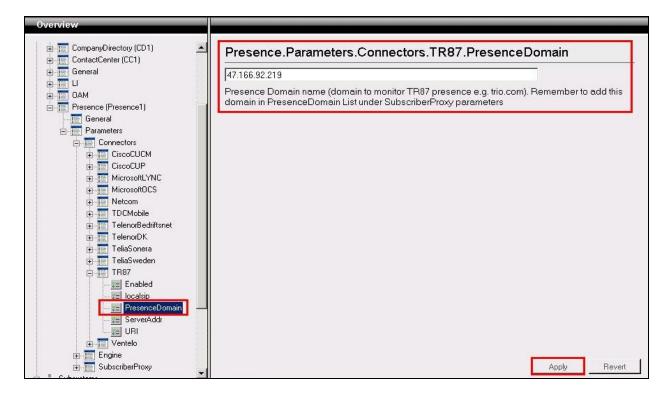

Select **ServerAddr** under **TR87** in the left window and again enter the Node IP address of the CS1000E. Click **Apply** to continue.

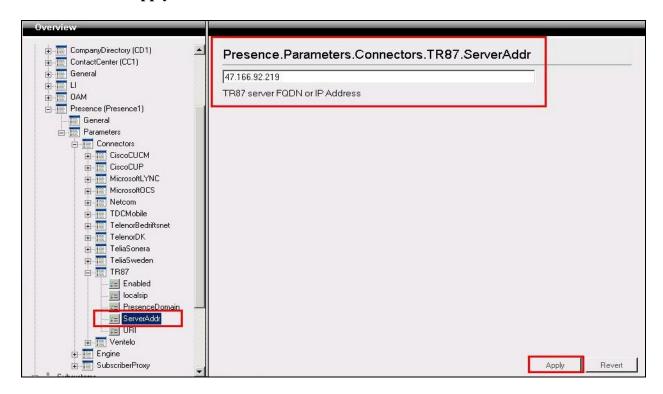

Select **URI** under **TR87** in the left window and enter the **machinename@ipaddress** preceded with **sip:** as shown below. Click Apply to continue.

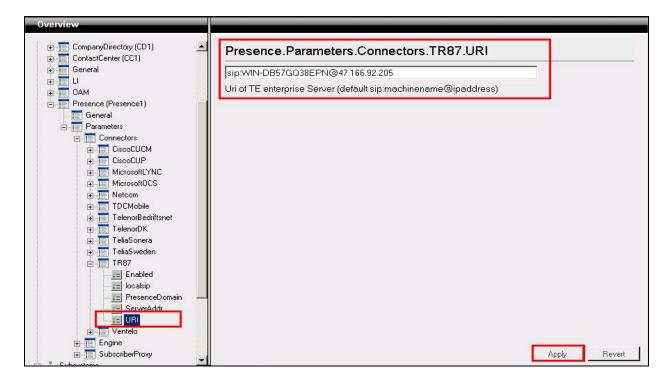

Select **PresenceDomain** under **SubscribeProxy** in the left window. Enter the Node IP address of the CS1000E in the right window. Click **Apply** to continue.

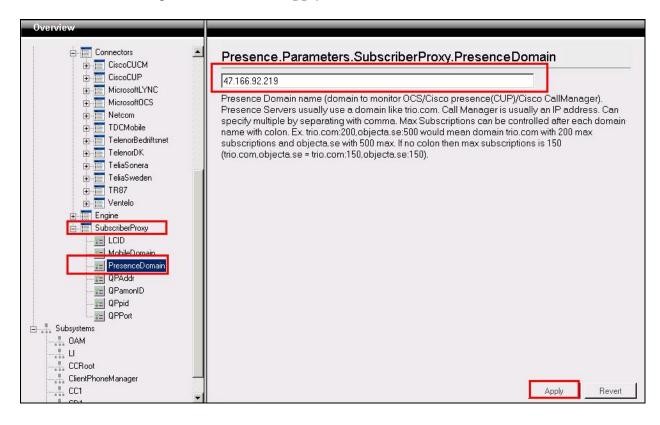

## 7.5. Configure ICP on TRIO

Select Start→ Programs→Trio Enterprise→ Company Directory→Trio Present Setup as shown below.

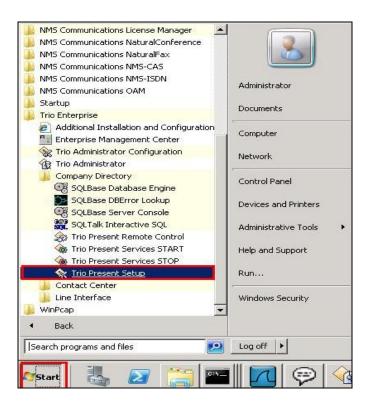

Enter the proper credentials and click **Ok**.

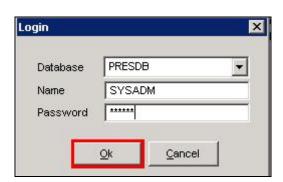

Highlight the selected PBX under the PBX tab and click on change. This opens the window displayed on the right. Ensure the following are selected.

Type NortelPort ICP

• **Domain** Node IP address of CS1000E

Select **OK** once the correct information is entered.

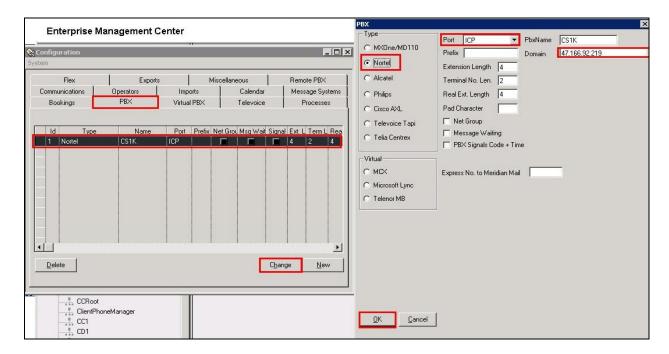

Under the **Communications** tab select **ICP** as highlighted below and click **Change**.

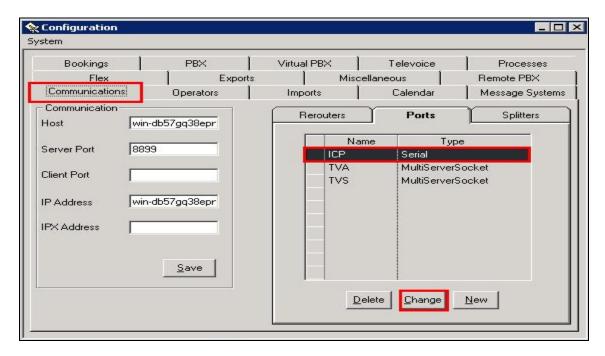

Enter the information that was entered in Section 5.4.1 previous, click OK once all correct information is added.

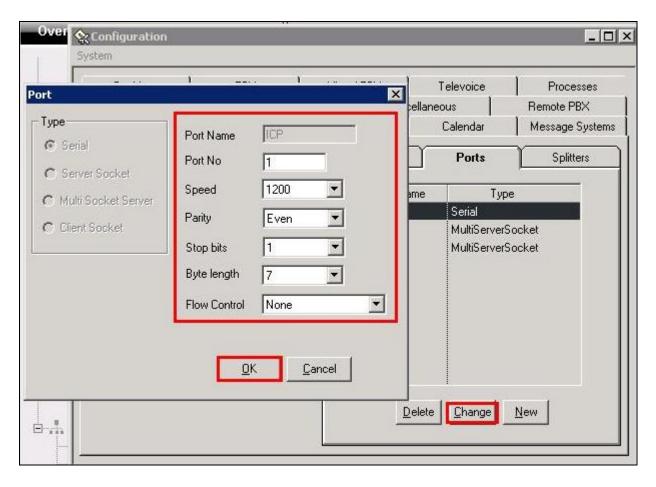

# 8. Verification Steps

This section provides the tests that can be performed to verify correct configuration of CS1000 system with TRIO Enterprise.

## 8.1. Status of D-Channel on Avaya Communication Server 1000E

Check the status of the D-channel setup in **Section 5.1.1** by running the command **STAT DCH** in overlay 96 as shown below. The example below shows that D-Channel 58 is operational and established.

#### **LD 96**

| Prompt > | Response<br>LD 96 | Description<br>Enter Overlay 96 |
|----------|-------------------|---------------------------------|
| •        | STAT DCH          | Check status of all D-Channels  |
| DCH 058  | OPER EST          | DES :to_Trio                    |

## 8.2. Status of D-Channel on Trio Enterprise

To confirm successful Trio Enterprise connection with the CS1000E, click on Start → Programs → Trio Enterprise → Line Interface and then select the Telestatus entry. A new window opens, showing the QSIG trunk channel status as a series of green squares with the first and sixteenth squares grayed out (these are the D-Channel and resync timeslots). Confirm the trunks are all in the idle state (unfilled green squares).

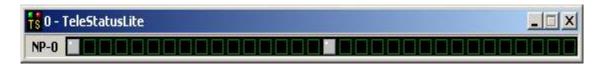

### 9. Conclusion

These Application Notes describe the configuration steps required for Trio Enterprise R3.2 to successfully interoperate with Avaya Communication Server 1000E R7.5 using QSIG trunks. Trio Enterprise R3.2 passed all compliance testing successfully; please see **Section 2.2** of these Application Notes for results and observations.

#### 10. Additional References

This section references documentation relevant to these Application Notes. The Avaya product documentation is available at <a href="http://support.avaya.com">http://support.avaya.com</a> where the following documents can be obtained.

- [1] Software Input Reference Administration Avaya Communication Server 1000, Release 7.5; Document No. NN43001-611 05.02
- [2] Unified Communications Management Common Services Fundamentals Avaya Communication Server 1000; Document No NN43001-116 05.17

All information on the product installation and configuration TRIO Enterprise Server can be found at <a href="http://www.trio.com">http://www.trio.com</a>

# Appendix A Installed Avaya Communication Server 1000E dependency list

| RELE | ION 4121<br>ASE 7<br>E 50 O + |                     |            |             |              |         |
|------|-------------------------------|---------------------|------------|-------------|--------------|---------|
|      | ~                             | Issue: 01 (created: | 2011-03-15 | 10:26:33 (e | st))         |         |
| _    |                               |                     |            |             |              |         |
| IN-S | ERVICE PEPS                   |                     |            |             |              |         |
| PAT# | CR #                          | PATCH REF #         | NAME       | DATE        | FILENAME     | SPECINS |
| 000  | wi00688505                    | ISS1:10F1           | p30595_1   | 14/06/2011  | p30595_1.cpl | NO      |
| 001  | wi00835294                    | ISS1:10F1           | p30565_1   | 14/06/2011  | p30565_1.cpl | NO      |
| 002  | wi00832106                    | ISS1:10F1           | p30550_1   | 14/06/2011  | p30550_1.cpl | NO      |
| 003  | wi00837618                    | ISS1:10F1           |            | 14/06/2011  | p30594_1.cpl | NO      |
| 004  | wi00852365                    | ISS1:10F1           | p30707_1   | 14/06/2011  | p30707_1.cpl | NO      |
| 005  | wi00843623                    | ISS1:10F1           | p30731_1   | 14/06/2011  | p30731_1.cpl | YES     |
| 006  | wi00839255                    | ISS1:10F1           |            | 14/06/2011  | p30591_1.cpl | NO      |
| 007  | wi00832626                    | ISS2:10F1           | p30560_2   | 14/06/2011  | p30560_2.cpl | NO      |
| 008  | wi00857566                    | ISS1:10F1           | p30766_1   | 14/06/2011  | p30766_1.cpl | NO      |
| 009  | wi00841980                    | ISS1:10F1           | p30618_1   | 14/06/2011  | p30618_1.cpl | NO      |
| 010  | wi00837461                    | ISS1:10F1           | p30597_1   | 14/06/2011  | p30597_1.cpl | NO      |
| 011  | wi00839821                    | ISS1:10F1           | p30619_1   | 14/06/2011  | p30619_1.cpl | NO      |
| 012  | wi00842409                    | ISS1:10F1           | p30621_1   | 14/06/2011  | p30621_1.cpl | NO      |
| 013  | wi00838073                    | ISS1:10F1           | p30588_1   | 14/06/2011  | p30588_1.cpl | NO      |
| 014  | wi00850521                    | ISS1:10F1           | p30709_1   | 14/06/2011  | p30709_1.cpl | YES     |
| 015  | wi00860722                    | ISS1:10F1           | p30784_1   | 14/06/2011  | p30784_1.cpl | YES     |
| 016  | wi00839134                    | ISS1:10F1           | p30698_1   | 14/06/2011  | p30698_1.cpl | YES     |
| 017  | wi00836981                    | ISS1:10F1           | p30613_1   | 14/06/2011  | p30613_1.cpl | NO      |

#### ©2013 Avaya Inc. All Rights Reserved.

Avaya and the Avaya Logo are trademarks of Avaya Inc. All trademarks identified by ® and TM are registered trademarks or trademarks, respectively, of Avaya Inc. All other trademarks are the property of their respective owners. The information provided in these Application Notes is subject to change without notice. The configurations, technical data, and recommendations provided in these Application Notes are believed to be accurate and dependable, but are presented without express or implied warranty. Users are responsible for their application of any products specified in these Application Notes.

Please e-mail any questions or comments pertaining to these Application Notes along with the full title name and filename, located in the lower right corner, directly to the Avaya DevConnect Program at <a href="mailto:devconnect@avaya.com">devconnect@avaya.com</a>.